# **Setting up a Shibboleth SP**

- [Overview](#page-0-0)  $\bullet$ 
	- [Install the SP \(shibd\)](#page-0-1)
		- [Install with yum](#page-0-2)
		- [Install manually](#page-0-3)
		- [Make Sure shibd Runs at Startup](#page-1-0)
- [Configuration](#page-2-0)
	- [Configure shib.conf](#page-2-1)
	- [Configure httpd.conf](#page-2-2)
	- [Configure attribute-map.xml](#page-3-0) [Configure shibboleth2.xml](#page-3-1)
		- - [ApplicationDefaults configuration](#page-3-2) [Metadata configuration](#page-4-0)
- [Start shibd](#page-5-0)
- [Your SP Metadata](#page-5-1)
- [Logout](#page-5-2)
	- [Edit MyAccess Metadata](#page-5-3)
	- [Edit shibboleth2.xml](#page-6-0)
- [Integrate With MyAccess](#page-6-1)
- [Test Your SP](#page-6-2)
- [Resources](#page-7-0)

# <span id="page-0-0"></span>**Overview**

This document explains how to set up a Shibboleth Service Provider (SP) and integrate it with MyAccess. Even though this is for setting up with MyAccess, the steps are the same for integrating with any Identity Provider (IdP).

This document only covers installing a SP on CentOS (which is similar to RHEL) machine, i.e., it does not cover setting up a SP on Windows. With that said, parts of the configuration of the SP should apply equally to Windows as well as other platforms. It also assumes that you are using Apache 2.2.x.

# <span id="page-0-1"></span>Install the SP (shibd)

This document is about installing shibd, the C program which runs as its own service on the server. In this case, shibd **is** Shibboleth, i.e., the "Service Provider".

#### <span id="page-0-2"></span>**Install with yum**

It is recommended that you install the SP via yum, as it will be easy to update the software when there are any security fixes, upgrades, etc.

Before you can use yum, you need to download a .repo file containing the info about where Shibboleth is located. Get the .repo file for your OS here:

<http://download.opensuse.org/repositories/security://shibboleth/>

And place the file in:

```
/etc/yum.repos.d/
```
Once you have done that, you can install shibd.

For 32-bit:

```
sudo yum -y install shibboleth
```
#### For 64-bit:

```
sudo yum -y install shibboleth.x86_64
```
### <span id="page-0-3"></span>**Install manually**

If the above does not work (it did not work for me because yum was looking for versions of files that did not exist in the repo), then you can install it manually.

**Note**

The remaining install instructions are assuming 64bit install on CentOS 5. If this is not your platform, be sure to adjust the commands as appropriate.

#### If installing manually, you need to install the uxixODBC devel package as log4shib requires this package be installed first:

sudo yum -y install unixODBC-devel.x86\_64

Next, download the RPMs into a directory (I recommend that you create a directory just for these RPMs as it will make the install command easy):

wget http://download.opensuse.org/repositories/security://shibboleth/CentOS\_5/x86\_64/log4shib-1.0.4-1.3.x86\_64. rpm \ http://download.opensuse.org/repositories/security://shibboleth/CentOS\_5/x86\_64/xerces-c-3.0.1-6.3.x86\_64. rpm \ http://download.opensuse.org/repositories/security://shibboleth/CentOS\_5/x86\_64/xml-security-c-1.5.1-4.3. x86\_64.rpm \ http://download.opensuse.org/repositories/security://shibboleth/CentOS\_5/x86\_64/xmltooling-1.3.3-1.2.  $x86_64.$ rpm \ http://download.opensuse.org/repositories/security://shibboleth/CentOS\_5/x86\_64/opensaml-2.3-1.9.x86\_64.  $r$ pm $\degree$  http://download.opensuse.org/repositories/security://shibboleth/CentOS\_5/x86\_64/shibboleth-2.3.1-1.3. x86\_64.rpm

Once the files have been downloaded, install them as follows:

sudo rpm -ivh \*.rpm

Now, you can verify that shibboleth has been installed:

```
sudo yum info shibboleth
```
and you should get output that looks something like this:

```
Installed Packages
Name : shibboleth
Arch : x86_64
Version : 2.3.1
Release : 1.3
Size : 5.5 M
Repo : installed
Summary : Open source system for attribute-based Web SSO
URL : http://shibboleth.internet2.edu/
License : Apache 2.0
Description: Shibboleth is a Web Single Sign-On implementations based on OpenSAML
           : that supports multiple protocols, federated identity, and the extensible
           : exchange of rich attributes subject to privacy controls.
: 100 million 100
           : This package contains the Shibboleth Service Provider runtime libraries
           : and Apache module(s).
```
#### <span id="page-1-0"></span>**Make Sure shibd Runs at Startup**

Now, to make sure shibd runs at system startup time, type the following commands (check with your local sys admins fist to be sure this is OK with them):

```
sudo /sbin/chkconfig --add shibd
sudo /sbin/chkconfig --level 235 shibd on
```
#### To make sure shibd is configured properly, type the following:

```
sudo /sbin/chkconfig --list shibd
```
The output should look like this:

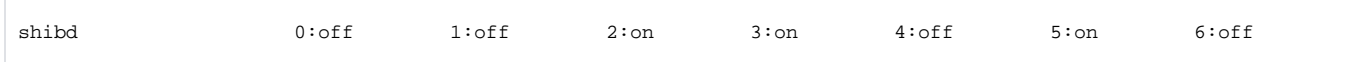

# <span id="page-2-0"></span>**Configuration**

Important notes about configuration can be read here:

<https://spaces.internet2.edu/display/SHIB2/NativeSPLinuxRPMInstall>

Once that is done, then come back to this section for further configuration information.

The install process places all Shibboleth-related configuration files into /etc/shibboleth. The files in this directory that you will be editing are:

- attribute-map.xml
- shibboleth2.xml

## <span id="page-2-1"></span>**Configure shib.conf**

Edit /etc/httpd/conf.d/shib.conf to protect resources by Shibboleth. For instance, the Library manages the CLE, which only has one page that needs to be protected (as application-level security takes care of regular session management), so the config for this application is:

```
<Location /auth/shibboleth/index.php>
  AuthType shibboleth
  ShibRequestSetting requireSession 1
  require valid-user
</Location>
```
Now, when a user tries to go to the URI /auth/shibboleth/index.php with their browser, Shibboleth (shibd) will intercept it and make sure the user is authenticated.

#### **Note** ത

All files ending in . conf which are located in the conf.d directory are automatically added to the Apache config when Apache is started. If you are not using the standard CentOS-installed Apache, then you can configure /etc/shibboleth/apache22.config, and then include this file into your Apache config by adding the following to the bottom of your httpd.conf file:

Include /etc/shibboleth/apache22.config

### <span id="page-2-2"></span>**Configure httpd.conf**

In order for Shibboleth to work properly, Apache has to have the proper hostname configured. So, either in the main httpd.conf or in the vhost section, make sure ServerName is the actual hostname of the service, **without** the port number. So, if the service name is host.subdomain.ucsf.edu, then the Ser verName line should look like this:

```
ServerName host.subdomain.ucsf.edu
```
Shibboleth also requires that UseCanonicalName be set to on, so that line in httpd.conf should look look like this:

UseCanonicalName On

Once the Apache changes have been made, do an Apache configtest to make sure all is well, and if so, restart Apache.

#### <span id="page-3-0"></span>**Configure attribute-map.xml**

MyAccess (and other IdPs) will send your application attributes which you ask them to send (this is a process where you ask the MyAccess personelle to configure their IdP to do this for you, i.e., there is no programatic way to get back attributes that your SP is not authorized to get back, so you have to ask for them and they have to configure the IdP to pass them to your SP).

Again, using the CLE as an example, we get back the following attributes from MyAccess:

- eduPersonPrincipalName (eppn)
- $\bullet$  cn
- givenName
- sn (surname)
- mail
- employeeNumber
- ucsfEduIDNumber

In attribute-map.xml, uncomment the following lines:

```
 <Attribute name="urn:mace:dir:attribute-def:cn" id="cn"/>
 <Attribute name="urn:mace:dir:attribute-def:sn" id="sn"/>
 <Attribute name="urn:mace:dir:attribute-def:givenName" id="givenName"/>
 <Attribute name="urn:mace:dir:attribute-def:mail" id="mail"/>
```
Below those attributes, add the following attributes:

```
 <Attribute name="urn:mace:dir:attribute-def:employeeNumber1" id="employeeNumber1"/>
 <Attribute name="urn:mace:dir:attribute-def:ucsfEduIdNumber" id="ucsfEduIdNumber"/>
```
Since this is an XML document, comments are made with <!- and -> marks, so be sure to close any comment that you open.

Next, uncomment the OID versions of these attributes:

```
 <Attribute name="urn:oid:2.5.4.3" id="cn"/>
 <Attribute name="urn:oid:2.5.4.4" id="sn"/>
 <Attribute name="urn:oid:2.5.4.42" id="givenName"/>
 <Attribute name="urn:oid:0.9.2342.19200300.100.1.3" id="mail"/>
```
And then add the following below those attributes:

```
 <Attribute name="urn:oid:2.16.840.1.113730.3.1.3" id="employeeNumber1"/>
 <Attribute name="urn:oid:1.3.6.1.4.1.20319.1.1.1.1" id="ucsfEduIdNumber"/>
```
If you need other attributes, then you will need to consult with MyAccess for the names of the attributes, and the OIDs used for them.

# **(i)** Note

eduPersonPrincipalName (or eppn) is configured by default, as this is the attribute which most IdPs assert, by default, about an individual. So you do not need to uncomment it.

#### <span id="page-3-1"></span>**Configure shibboleth2.xml**

<span id="page-3-2"></span>shibboleth2.xml is where most of the configuration goes, and this is where everything will start to make sense.

#### **ApplicationDefaults configuration**

Next, find the line that begins with:

```
<ApplicationDefaults entityID="https://sp.example.org/shibboleth"
                          REMOTE_USER="eppn persistent-id targeted-id">
```
This needs to be edited with the entityID of your SP, which will be in the form:

https://hostname.ucsf.edu/shibboleth

You should be using the same hostname as you used above. And yes, you need to be using SSL!

You will also note the attribute REMOTE\_USER, which is the HTTP REMOTE\_USER header variable. The shibd daemon populates the REMOTE\_USER header with the value of eppn (eduPersonPrincipalName).

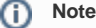

At UCSF, the value for eduPersonPrincipalName is made up using part of a person's UCSF ID Number, with @ucsf.edu appended. For example, if your ID Number is 021234567, then your eduPersonPrincipalName will be 123456@ucsf.edu.

In this same section, you want to edit the SSO attribute for the MyAccess (test) IdP.

Find the section that looks like this:

```
<SSO entityID="https://idp.example.org/shibboleth"
     discoveryProtocol="SAMLDS" discoveryURL="https://ds.example.org/DS/WAYF">
 SAML2 SAML1
\langle/SSO\rangle
```
Change it to look like this:

```
<SSO entityID="https://d5n1.ucsf.edu/idp/shibboleth"
     discoveryProtocol="SAMLDS" discoveryURL="https://ds.example.org/DS/WAYF">
  SAML2 SAML1
</SSO>
```
#### **Note** G)

Of course, change d5n1.ucsf.edu to dp.ucsf.edu if you are integrating with production.

Also, if you are using a discovery service, just like the note states in the XML above the SSO attribute, remove the value for entityID, and put the URL of your discovery service as the value for discoveryURL

#### <span id="page-4-0"></span>**Metadata configuration**

Ask MyAccess for a copy of their test IdP Metadata file. Once you get it, put it in /etc/shibbolth, so something like this:

/etc/shibboleth/myaccess-test-metadata.xml

Now, back in the /etc/shibboleth/shibboleth2.xml file, find the section that begins with "Example of locally maintained metadata.", as this is where you will be putting information about the MyAccess metadata (for their test and or production IdP), and the InCommon metadata (if you need to use the InCommon metadata).

Add an entry for the MyAccess metadata file:

<MetadataProvider type="XML" file="/etc/shibboleth/myaccess-test-metadata.xml"/>

### (i) Note

If you need this SP to interact with an IdP that is part of InCommon (like the production MyAccess IdP), then add a provider for the InCommon metadata file. Since this is detailed on the InCommon section of the Internet2 wiki, I will not repeat it here:

<https://spaces.internet2.edu/display/InCCollaborate/Configuration+Guide#ConfigurationGuide-ConsumingInCommonMetadata>

# <span id="page-5-0"></span>Start shibd

Now that all of this is configured, you can start the shibd daemon. On Linux you do this using the following command:

sudo /sbin/service shibd start

shibd logs things to the following two files:

```
/var/log/shibboleth/shibd.log
/var/log/shibboleth/transaction.log
```
If shibd does not start, then you will want to tail the shibd.log file to see where the error is located. Most likely it will be because of an XML error (like forgetting to close a comment).

# <span id="page-5-1"></span>Your SP Metadata

Just like an IdP, your SP also has its own metadata, and in order for IdPs to be able to trust your SP and sign information specifically for the SP, it needs the SPs metadata.

#### ത **Note**

If this SP is going to allow users from other institutions, i.e., users who are not using MyAccess for authentication, then you need to request that MyAccess register your SP with InCommon. For production this is a must. For instance, if you want people for LBNL to use your SP, then MyAccess needs to register your SP with InCommon so that the LBNL IdP gets your metadata when its metadata file refreshes.

You can access your SP metadata by going to this URL:

https://hostname.ucsf.edu/Shibboleth.sso/Metadata

Of course, replace hostname with the hostname of your server.

If you can successfully download the metadata, then you know shibd is running correctly.

#### <span id="page-5-2"></span>Logout

Shibboleth supports logout from the SP and the ability to be sent to a location after logout, like an IdP logout page if the IdP supports logout. The MyAccess IdP has a logout page which will end the IdP (SSO) session for the user at the IdP itself. In other words, if a browser is redirected to this URL the browser will be forced to log into Shibboleth the next time the user tries to log into a Shibboleth-protected service **and** the user does not already have a session established with that service. So, existing sessions at other SPs are still valid, but any new session would require authentication.

#### <span id="page-5-3"></span>**Edit MyAccess Metadata**

To enable logout for the MyAccess IdP, add the following the MyAccess IdP metadata (in the IDPSSODescriptor section):

<SingleLogoutService Binding="urn:oasis:names:tc:SAML:2.0:bindings:HTTP-Redirect" Location="https://d5n1.ucsf.edu/idp/shib\_logout.jsp"/>

Also, if you want the MyAccess IdP logout page to display a URL which the user can use to return to the application, you can add a url= param to the end of shib logout. jsp. So, if we want to return to the wiki, we would do this:

```
<SingleLogoutService Binding="urn:oasis:names:tc:SAML:2.0:bindings:HTTP-Redirect"
    Location="https://d5n1.ucsf.edu/idp/shib_logout.jsp?url=https://wiki-dev.library.ucsf.edu/"/>
```
**Note**

Change d5n1.ucsf.edu to dp.ucsf.edu if you are integrating with production.

If you are using more than one IdP for login to your application and each IdP supports logout, then if there is a SingleLogoutService present in the metadata for the IdP, the shibd process will send the user to the correct location when the browser is sent to /Shibboleth.sso /Logout.

### <span id="page-6-0"></span>**Edit shibboleth2.xml**

In order for the above logout mechanism to work for the IdP, the following must be configured in the Sessions section of shibboleth2.xml:

```
<LogoutInitiator type="Chaining" Location="/Logout" relayState="cookie">
    <LogoutInitiator type="SAML2" template="bindingTemplate.html"/>
    <LogoutInitiator type="Local"/>
</LogoutInitiator>
```
# <span id="page-6-1"></span>Integrate With MyAccess

At this point you are ready to integrate with MyAccess. You should open up a service ticket with ITS (<http://help.ucsf.edu/> then click on "Submit a ticket for ITS or School of Nursing IT") and include the following information:

- 1. Subject indicating that the request is for "MyAccess Shibboleth [test or production]"
- 2. Attributes you want to get back from their IdP (and if you want ones that were not covered above, then you need to ask them for the OID for the attribute and configure it in attribute-map.xml)
- 3. URL for your metadata (so that they can download the metadata, or attach the metadata file to the ticket)

If you have not done so already, ask them to send you their test IdP metadata and place it in the location which we covered above.

# <span id="page-6-2"></span>Test Your SP

Once you have the above set up, you can test shibd without even having an application configured to use Shibboleth. Just create a simple form on your shibbolized webserver that looks like this:

```
<form method="post" action="/Shibboleth.sso/Login">
<input type="hidden" name="target" value="https://hostname.ucsf.edu/uri-you-protected-in-apache22.config" />
<input type="hidden" name="providerId" value="https://d5n1.ucsf.edu/idp/shibboleth" />
<input type="submit" class="save" value="Log in via MyAccess" />
</form>
```
Of course, replace hostname with the hostname of your server and uri-you-protected-in-apache22.config with the actual URI that you put into apache22.config. If you did not protect a URI in apache22.config, then do that now, and restart Apache.

Now, tail the following file:

tail -f /var/log/shibboleth/transaction.log

And then submit the form. If all goes well, you will be forced to authenticate against the MyAccess test IdP, and once that is successful, you will be back on your server, and the transaction. log file should have something like this in it:

2010-08-23 14:47:12 INFO Shibboleth-TRANSACTION [80]: New session (ID: \_<some id>) with (applicationId: default) for principal from (IdP: https://d5n1.ucsf.edu/idp/shibboleth) at (ClientAddress: 128.218.15.62) with (NameIdentifier: \_<some id>) using (Protocol: urn:oasis:names:tc:SAML:2.0:protocol) from (AssertionID: \_<some id>) 2010-08-23 14:47:12 INFO Shibboleth-TRANSACTION [80]: Cached the following attributes with session (ID: \_991c886fbda8119389f5435674272987) for (applicationId: default) { 2010-08-23 14:47:12 INFO Shibboleth-TRANSACTION [80]: eppn (1 values) 2010-08-23 14:47:12 INFO Shibboleth-TRANSACTION [80]: cn (1 values) 2010-08-23 14:47:12 INFO Shibboleth-TRANSACTION [80]: sn (1 values) 2010-08-23 14:47:12 INFO Shibboleth-TRANSACTION [80]: givenName (1 values) 2010-08-23 14:47:12 INFO Shibboleth-TRANSACTION [80]: employeeNumber1 (1 values) 2010-08-23 14:47:12 INFO Shibboleth-TRANSACTION [80]: mail (1 values) 2010-08-23 14:47:12 INFO Shibboleth-TRANSACTION [80]: }

If you do not see the this, then there is something wrong with the configuration. Check the shibd. log file for more information.

#### <span id="page-7-0"></span>**Resources**

- [Internet2 Shibboleth Installation Page](https://spaces.internet2.edu/display/SHIB2/Installation)
- [SP Instructions for Linux](https://spaces.internet2.edu/display/SHIB2/NativeSPLinuxInstall)
- [SP Instructions for OS X](https://spaces.internet2.edu/display/SHIB2/NativeSPMacInstall)